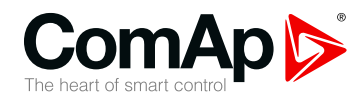

**InteliLite**

### **Controller for single gen-set applications**

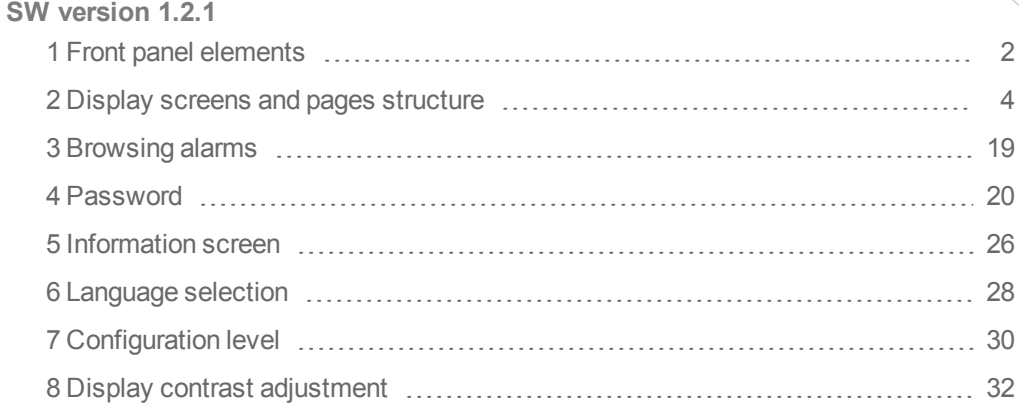

Copyright © 2016 ComAp a.s. Written by Michal Slavata Prague, Czech Republic ComAp a.s., Kundratka 2359/17, 180 00 Praha 8, Czech Republic Tel: +420 246 012 111

# E-mail: info@comap.cz, www.comap.cz<br>E-mail: info@comap.cz, www.comap.cz **Commands**

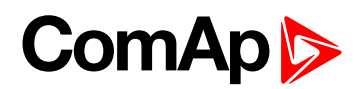

# <span id="page-1-0"></span>**1 Front panel elements**

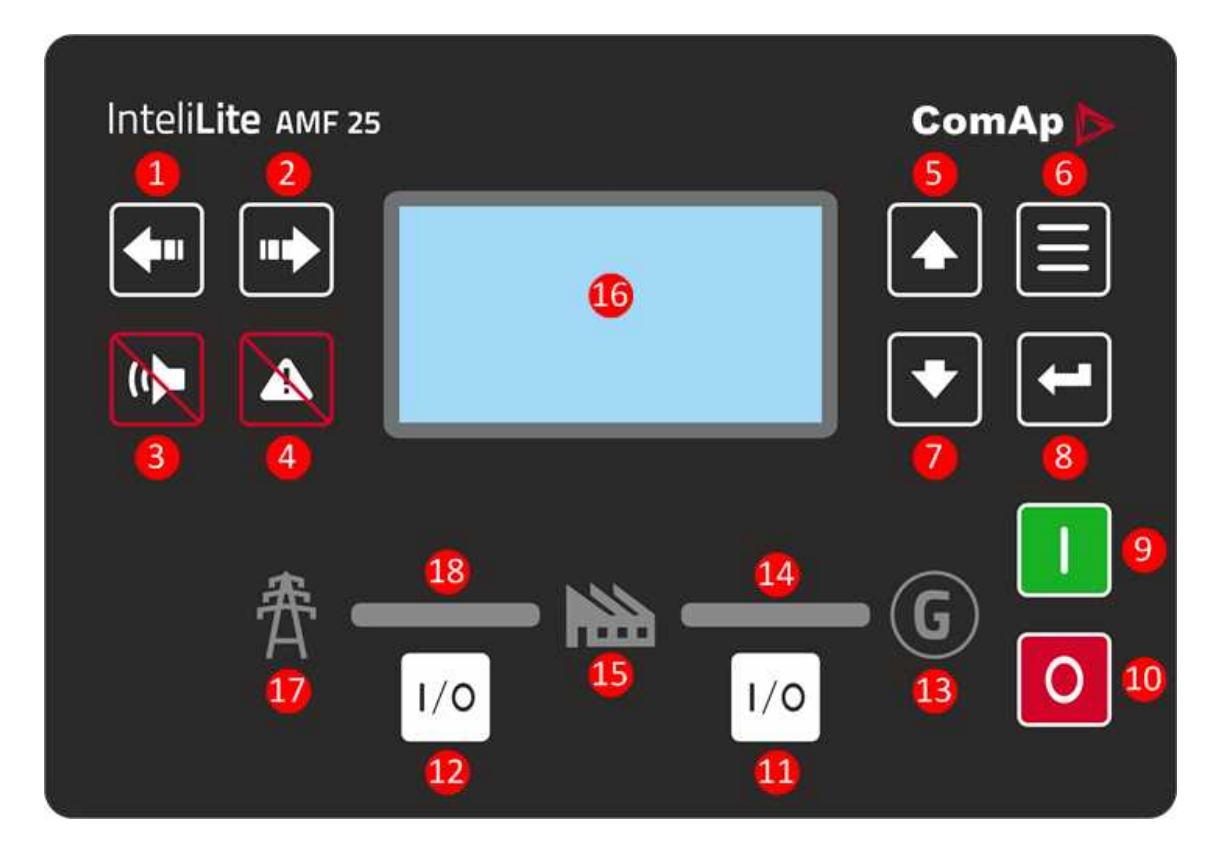

Image 1.1 Operator interface of AMF25

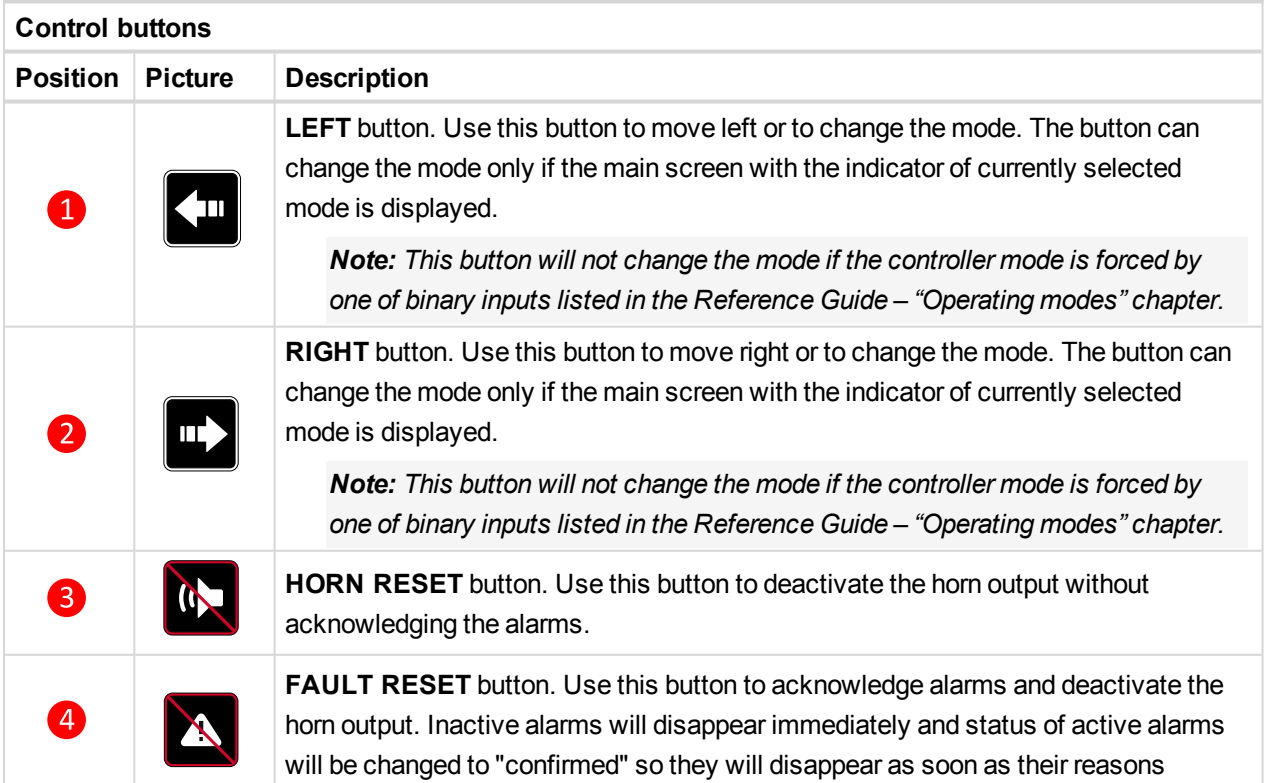

### **ComAp**

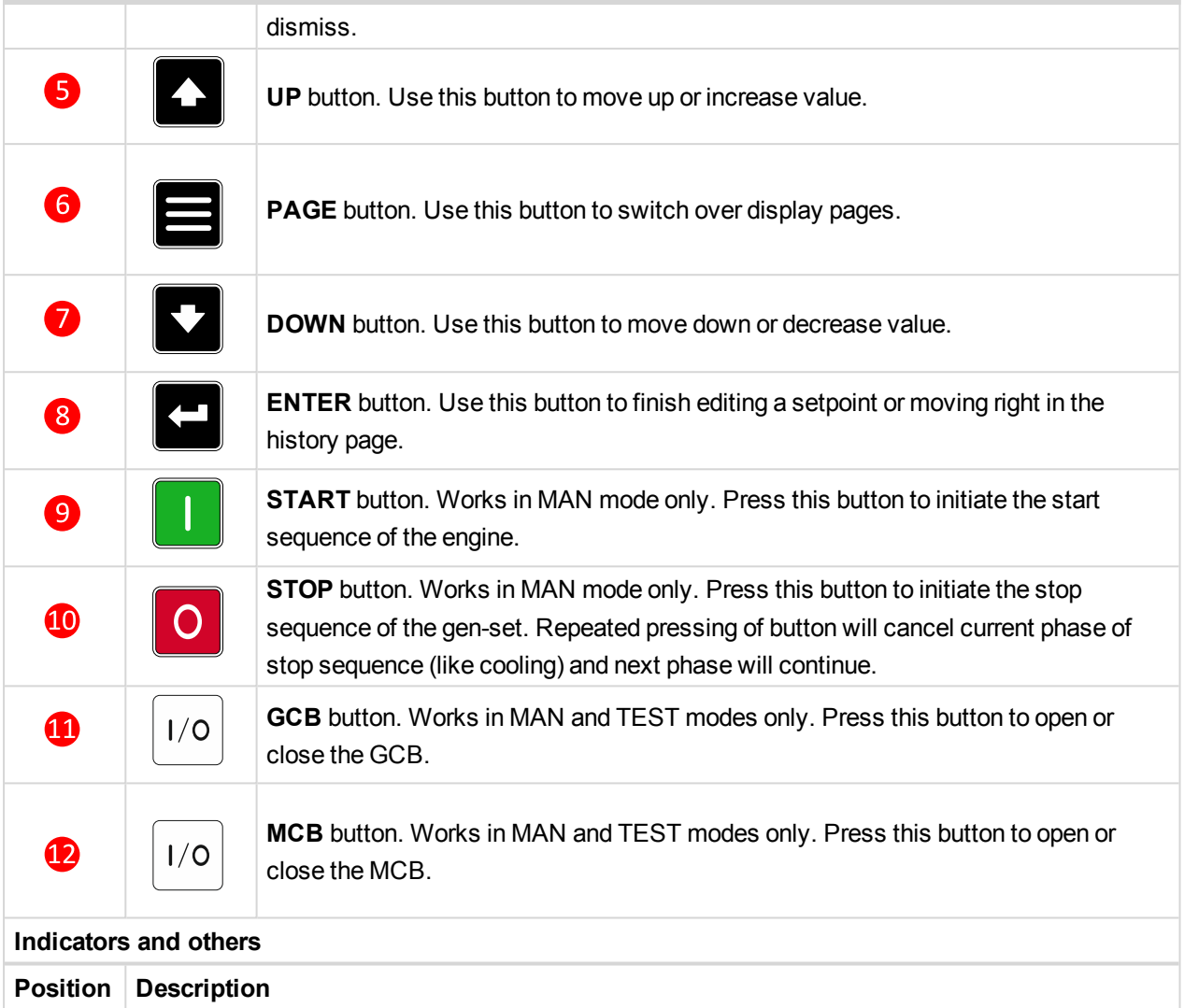

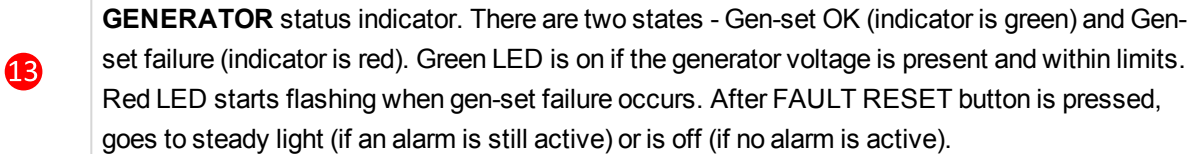

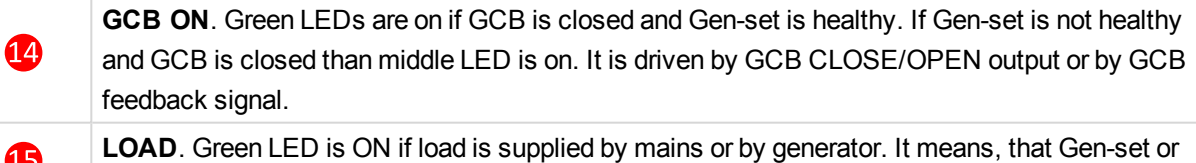

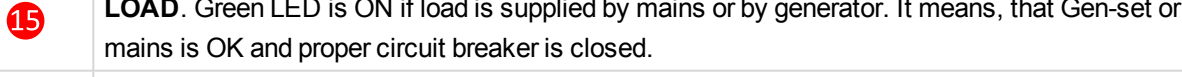

- $\mathbf{1}$ Graphic B/W display, 132x64 pixels.
	- **MAINS** status indicator. There are two states Mains OK (indicator is green) and Mains failure (indicator is red). Green LED is on, if mains is present and within limits. Red LED starts blinking  $\mathbf{D}$ when the mains failure is detected and after the gen-set has started and connected to the load it lights permanently until the mains failure disappears.
	- **MCB ON**. Green LEDs are on if MCB is closed and Mains is healthy. If Mains is not healthy and 18 MCB is closed than middle LED is on. It is driven by MCB CLOSE/OPEN output or by MCB feedback signal.

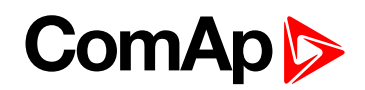

# <span id="page-3-0"></span>**2 Display screens and pages structure**

The displayed information is structured into "pages" and "screens". Use PAGE button to switch over the pages.

- The page Measurement consists of screens which display measured values like voltages, current, oil pressure etc., computed values like i.e. gen-set power, statistic data and the alarm list on the last screen.
- **The page Setpoints contains all setpoints organized to groups and also a special group for entering** password.
- The page History log shows the history log in the order that the last record is displayed first.

#### **2.1 Main Screen**

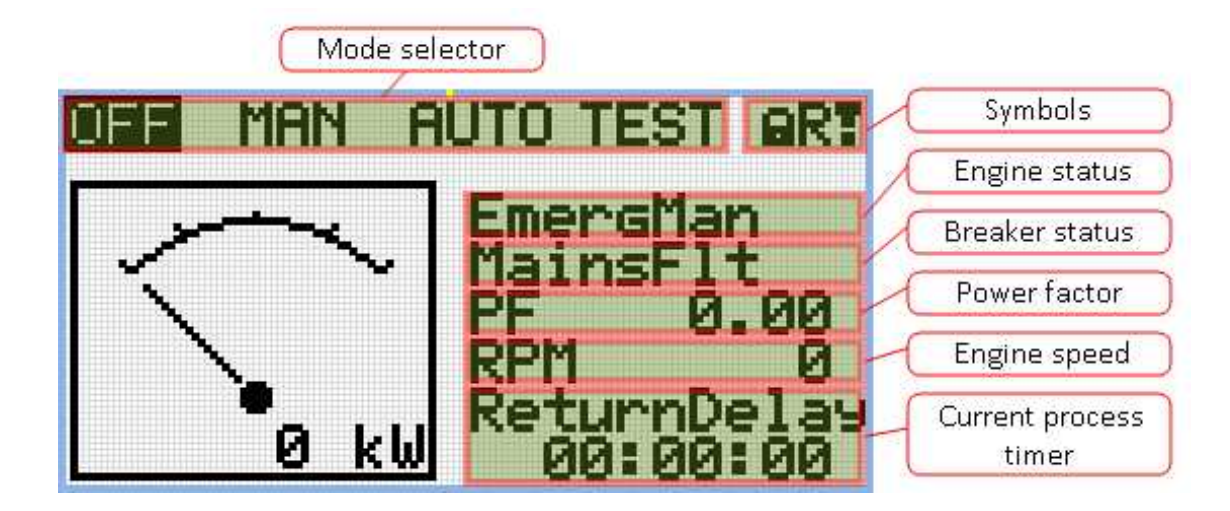

#### **2.1.1 Symbols**

- ▶ Padlock active when LBI ACCESS LOCK is active
- $\blacktriangleright$  R active when there is active remote connection to controller
- $\triangleright$  Exclamation mark active when there is any alarm in alarmlist

### **ComAp**

#### **2.2 Measurement Screens**

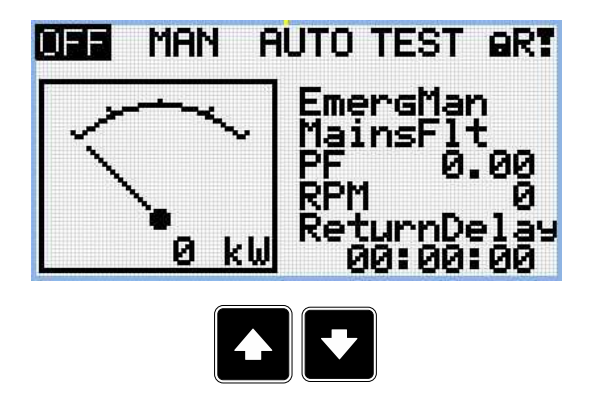

*Note: Use Up and Down button to move between measurement pages.*

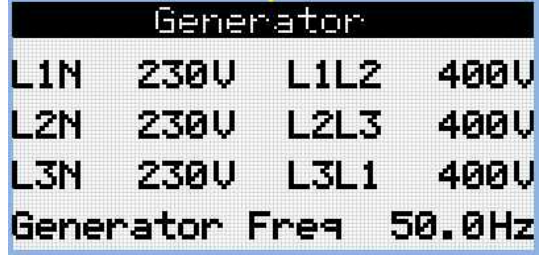

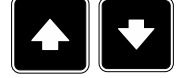

*Note: Use Up and Down button to move between measurement pages.*

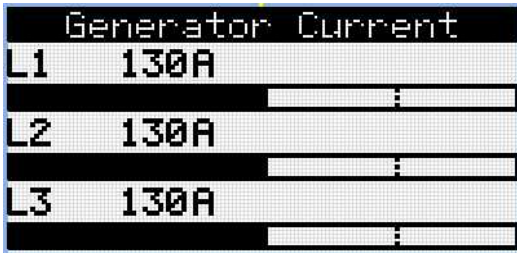

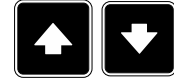

*Note: Use Up and Down button to move between measurement pages.*

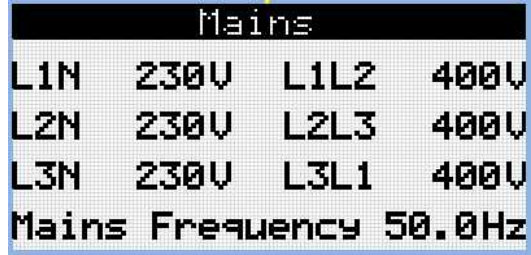

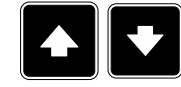

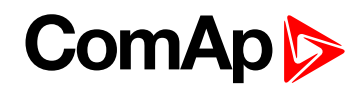

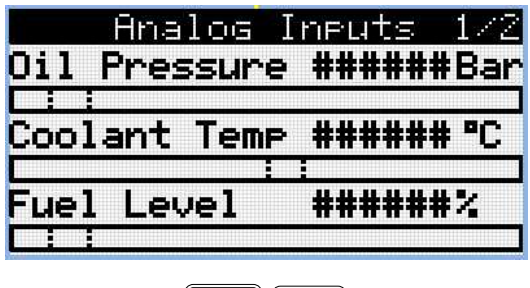

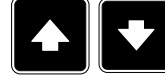

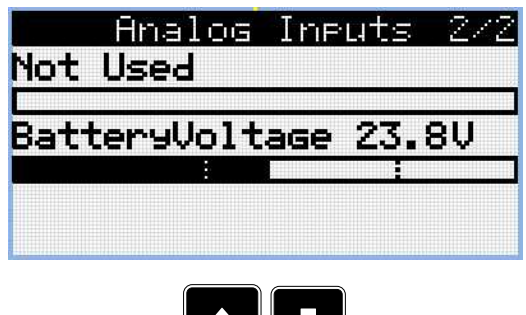

 $\blacksquare$ 

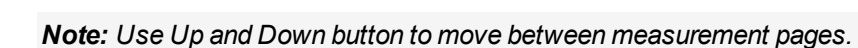

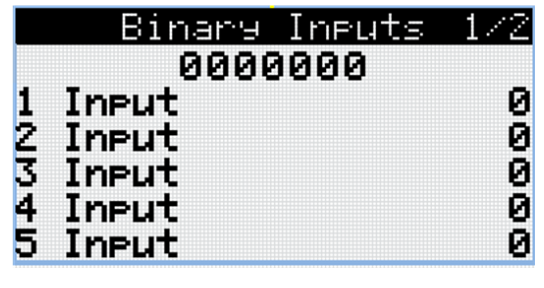

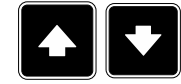

*Note: Use Up and Down button to move between measurement pages.*

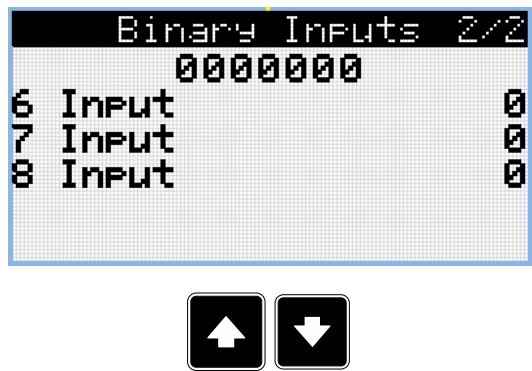

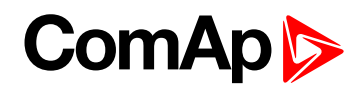

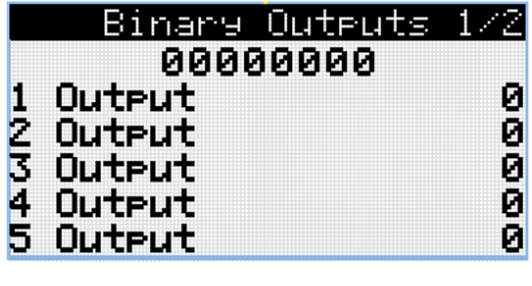

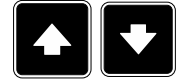

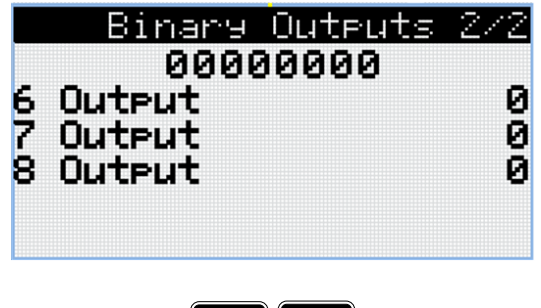

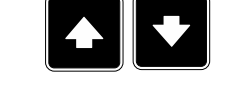

*Note: Use Up and Down button to move between measurement pages.*

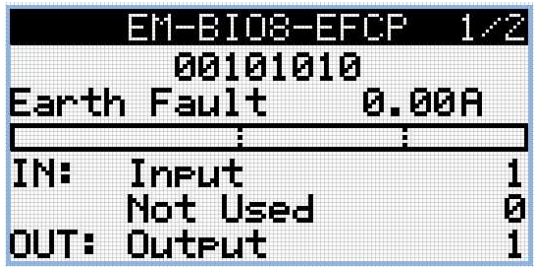

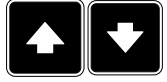

*Note: Use Up and Down button to move between measurement pages.*

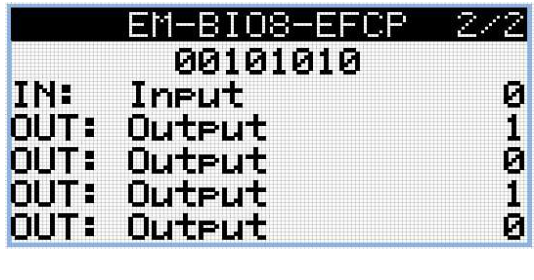

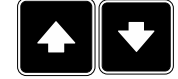

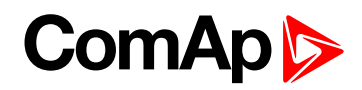

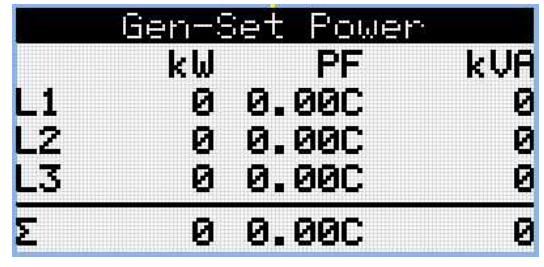

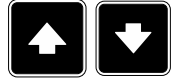

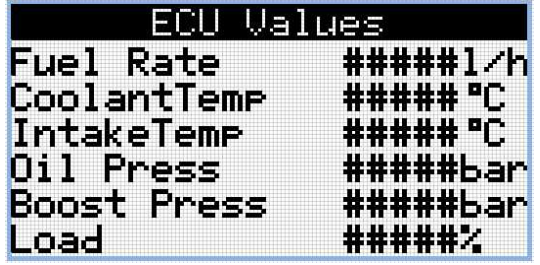

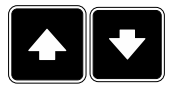

*Note: Use Up and Down button to move between measurement pages.*

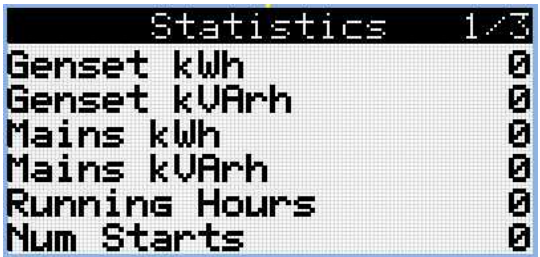

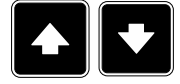

*Note: Use Up and Down button to move between measurement pages.*

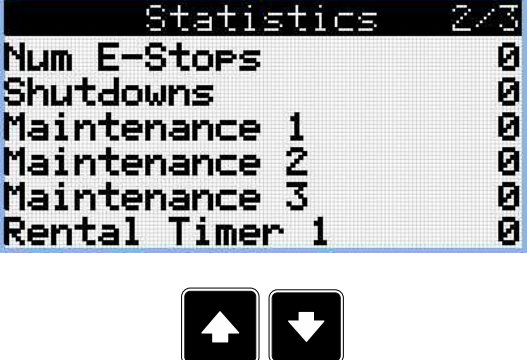

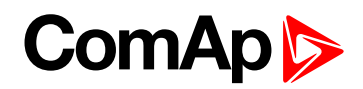

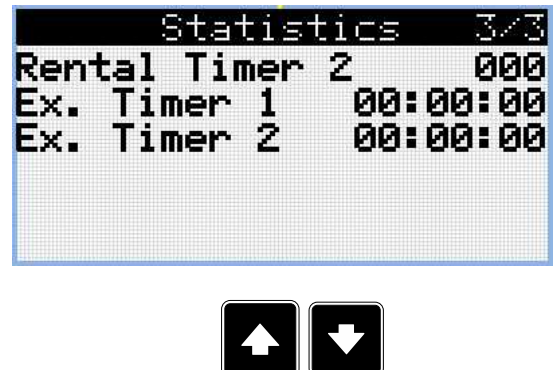

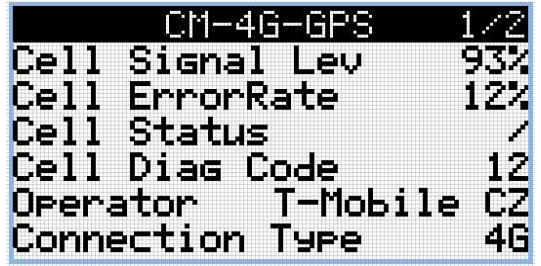

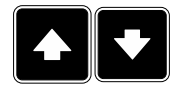

*Note: Use Up and Down button to move between measurement pages.*

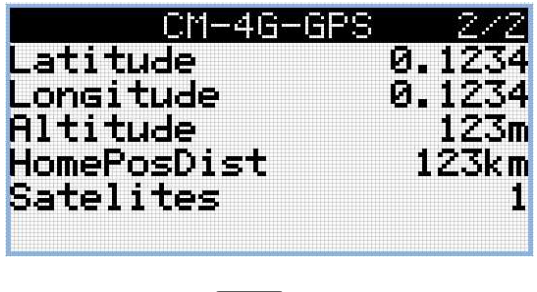

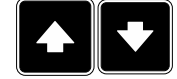

*Note: Use Up and Down button to move between measurement pages.*

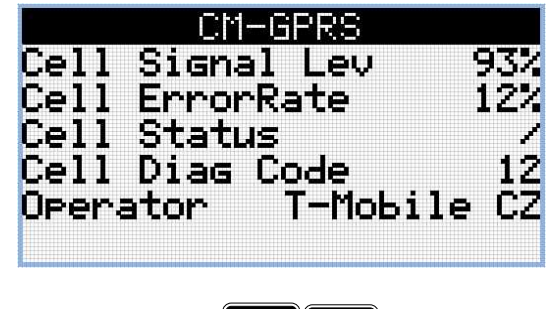

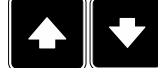

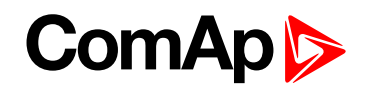

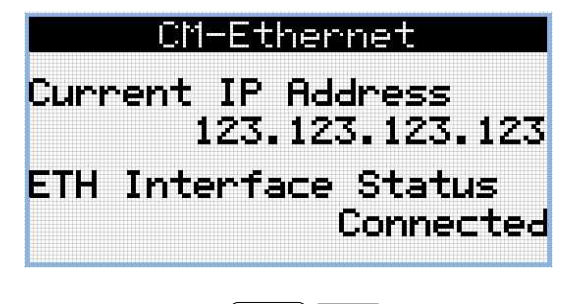

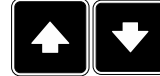

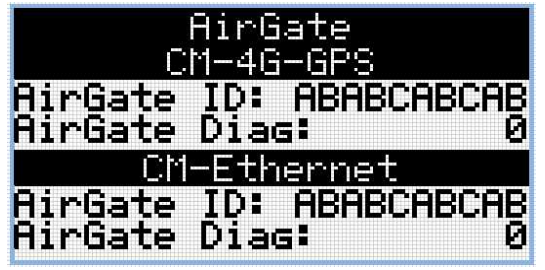

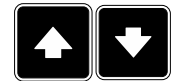

*Note: Use Up and Down button to move between measurement pages.*

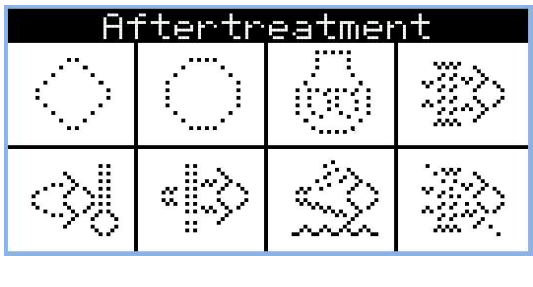

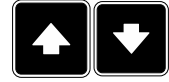

*Note: Use Up and Down button to move between measurement pages.*

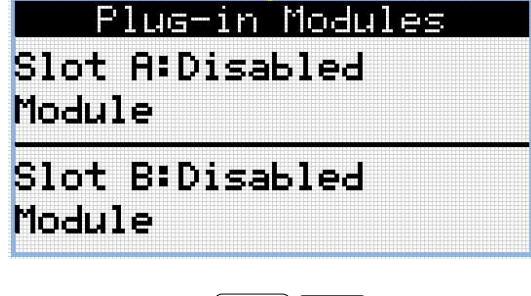

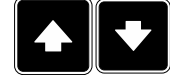

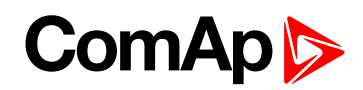

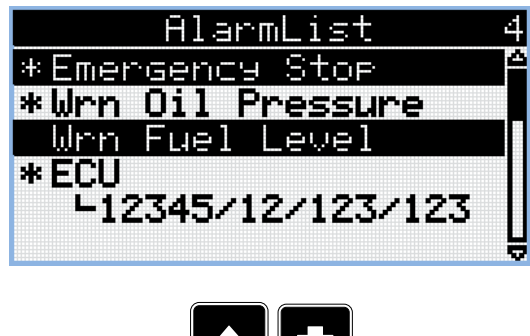

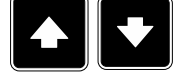

Note: From all of these pages we can fluently go to the setpoint group page by pressing Page button.

*Note: There can be some additional screens and also some screens can be hidden. Screen's visibility depends on actual configuration (usage of extension or communication modules, ECU, etc.).*

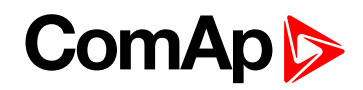

### **2.3 Setpoint Screens**

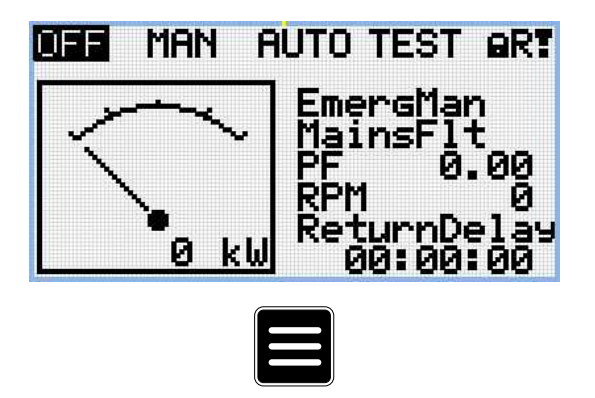

Note: From all measurement pages we can fluently go to the setpoint group page by pressing Page button.

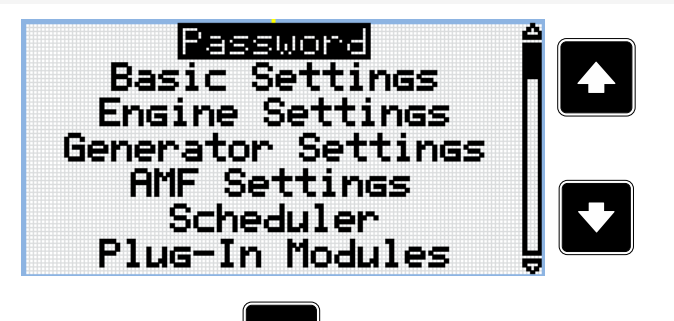

*Note: Use Up and Down button to select required setpoint group.*

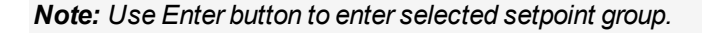

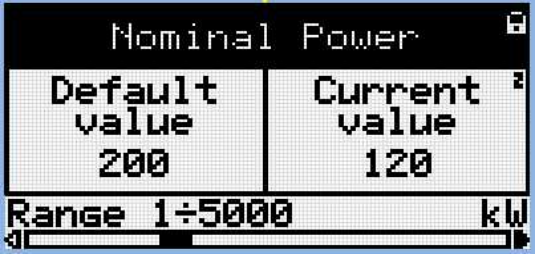

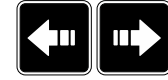

*Note: Use Left and Right button to select required setpoint.*

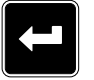

*Note: Use Enter button to enter selected setpoint.*

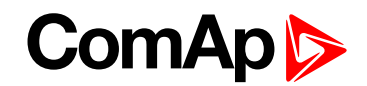

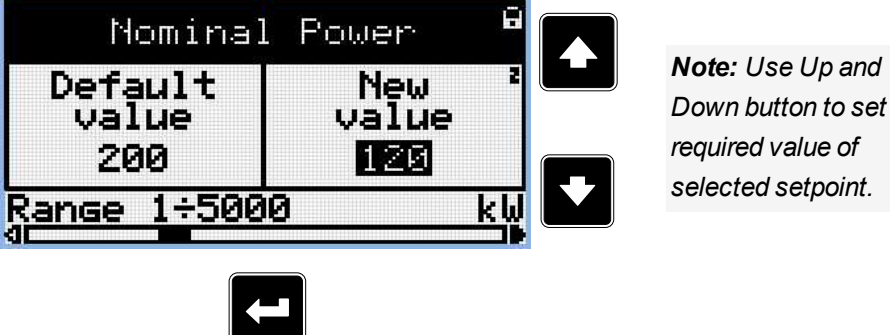

*Note: Use Enter button to confirm adjusted value of setpoint.*

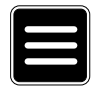

Note: Use Page button to discard changes, to set setpoint to previous value and to return to the list of *setpoints of selected group.*

**IMPORTANT: Cannot change setpoint? Setpoints marked with an padlock are password protected. Enter password as described in the chapter [Password](#page-19-0) (page 20).**

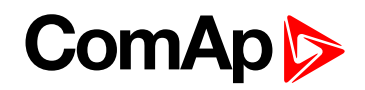

### **2.4 History Log**

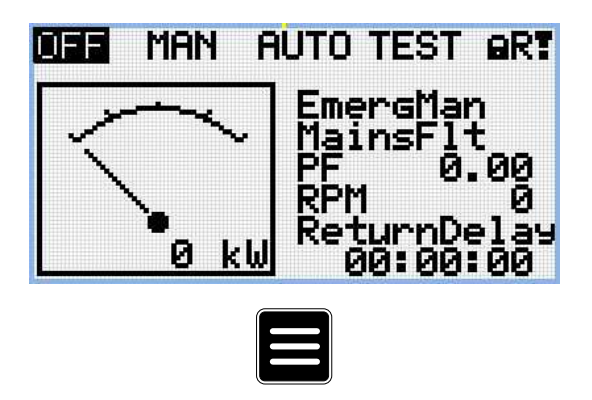

Note: From all measurement pages we can fluently go to the setpoint group page by pressing Page button.

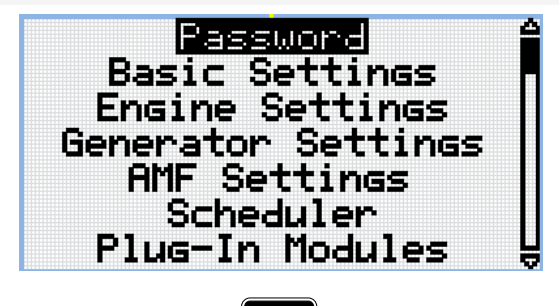

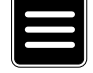

Note: From setpoint group page we can fluently go to the history log pages by pressing Page button.

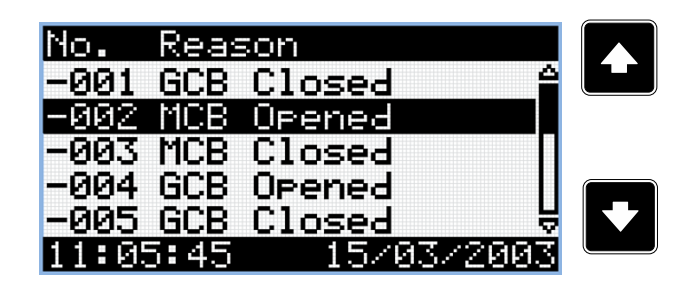

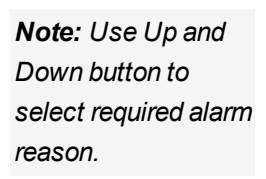

*Note: Use Enter button to move to the next page of history log.*

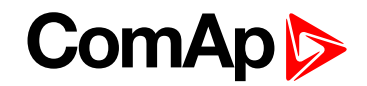

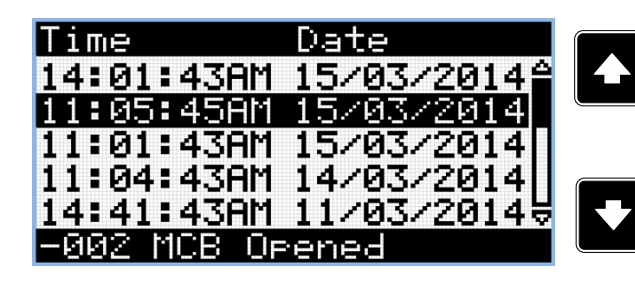

*Note: Use Up and Down button to select required alarm reason.*

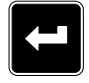

*Note: Use Enter button to move to the next page of history log.*

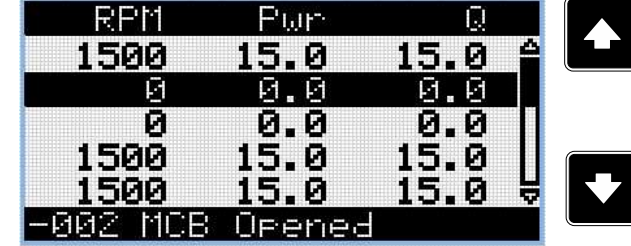

*Note: Use Up and Down button to select required alarm reason.*

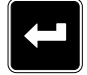

*Note: Use Enter button to move to the next page of history log.*

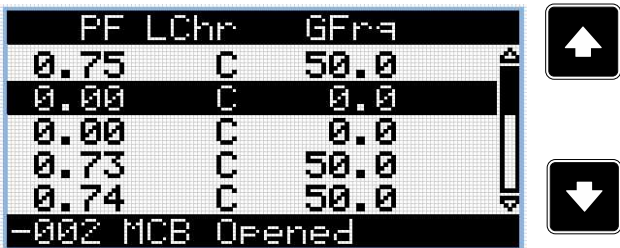

*Note: Use Up and Down button to select required alarm reason.*

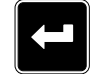

*Note: Use Enter button to move to the next page of history log.*

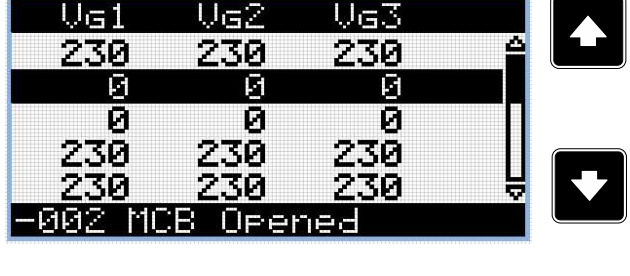

*Note: Use Up and Down button to select required alarm reason.*

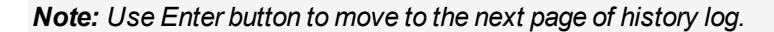

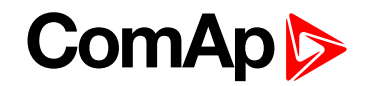

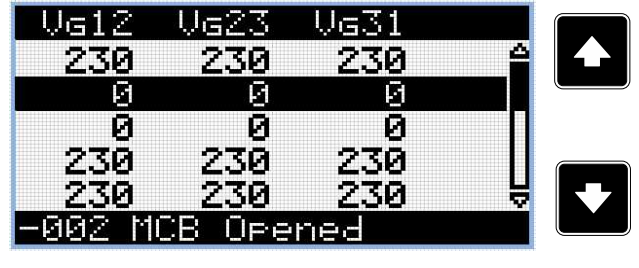

*Note: Use Up and Down button to select required alarm reason.*

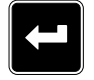

*Note: Use Enter button to move to the next page of history log.*

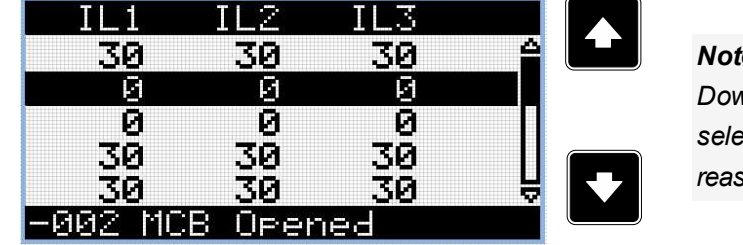

*Note: Use Up and Down button to select required alarm reason.*

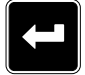

*Note: Use Enter button to move to the next page of history log.*

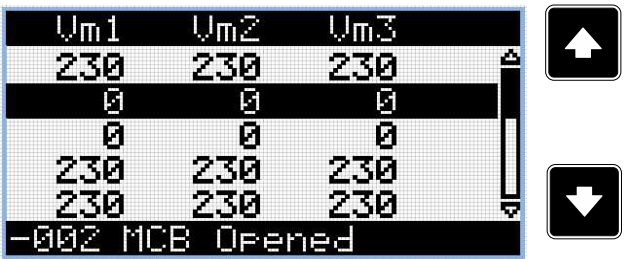

*Note: Use Up and Down button to select required alarm reason.*

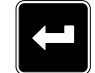

*Note: Use Enter button to move to the next page of history log.*

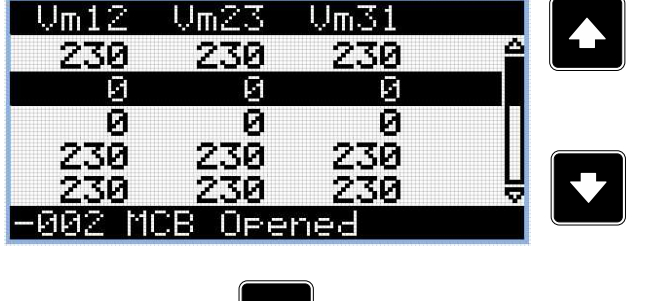

*Note: Use Up and Down button to select required alarm reason.*

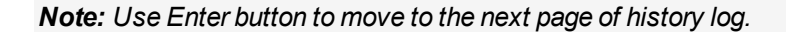

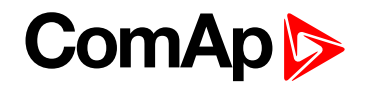

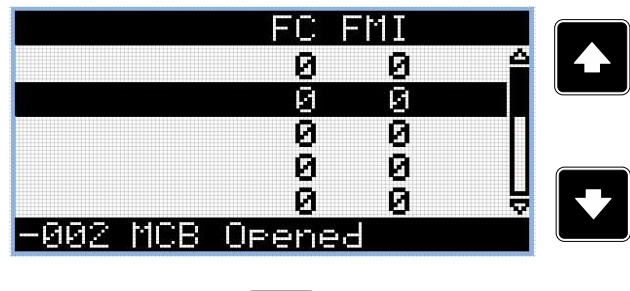

*Note: Use Up and Down button to select required alarm reason.*

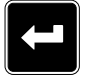

*Note: Use Enter button to move to the next page of history log.*

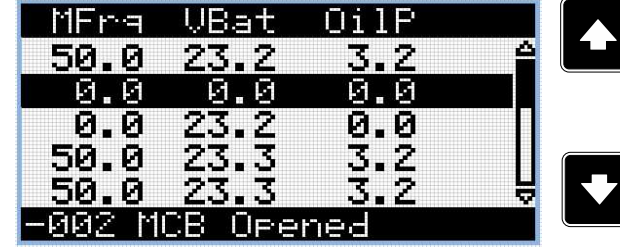

*Note: Use Up and Down button to select required alarm reason.*

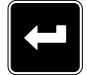

*Note: Use Enter button to move to the next page of history log.*

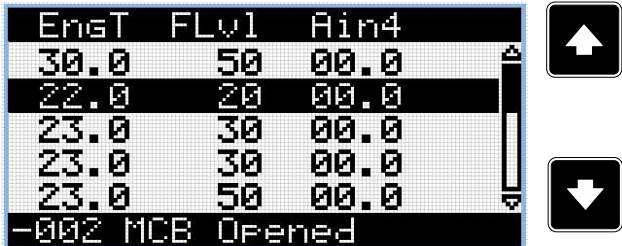

*Note: Use Up and Down button to select required alarm reason.*

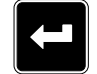

*Note: Use Enter button to move to the next page of history log.*

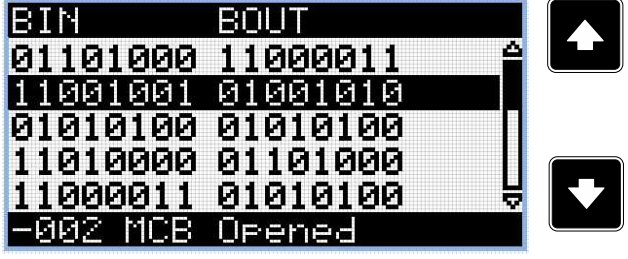

*Note: Use Up and Down button to select required alarm reason.*

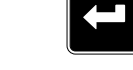

*Note: Use Enter button to move to the next page of history log.*

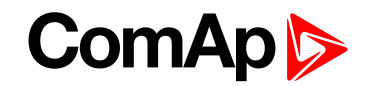

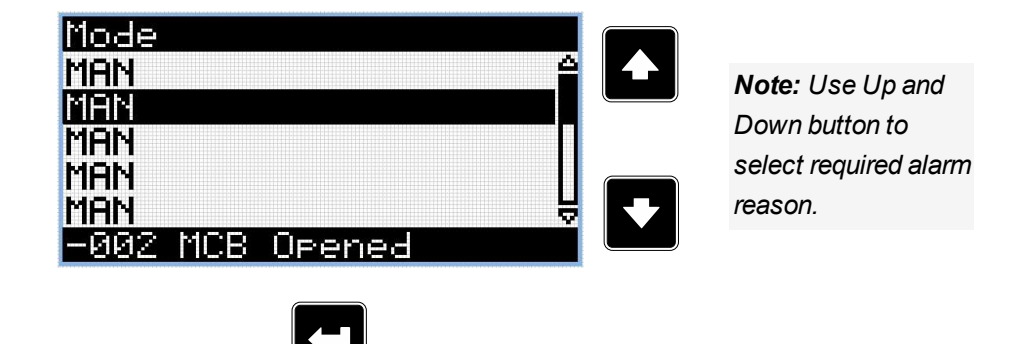

*Note: Use Enter button to move to the first page of history log.*

**IMPORTANT: The records are numbered in reverse order, i.e. the latest (newest) record is "0" and older records have "-1", "-2" etc.**

Note: This is only basic history record. There can be some additional screens in case that in controller is *extension module or ECU is configured. Also it depends on connection type.*

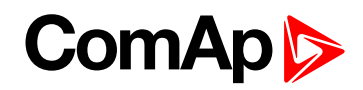

# <span id="page-18-0"></span>**3 Browsing alarms**

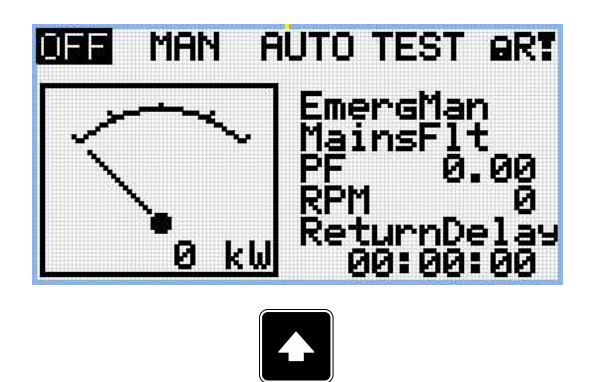

*Note: Use Up button to move to alarmlist from main measurement screen.*

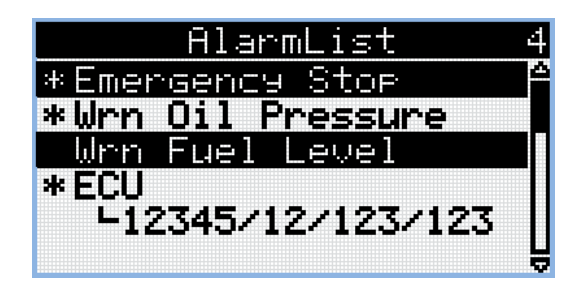

- Active alarms are displayed as white text on black background. It means the alarm is still active, i.e. the appropriate alarm conditions are still present.
- Inactive alarms are displayed as black text on white background. It means the alarm is no more active, i.e. the appropriate alarm conditions are gone
- $\triangleright$  Not confirmed alarms are displayed with an asterisk. It means the alarm is still not acknowledged (confirmed).
- ECU alarms: SPN/FMI/OC/SC
	- SPN Suspect parameter number
	- FMI type of protection
	- OC number of errors
	- SC source of error

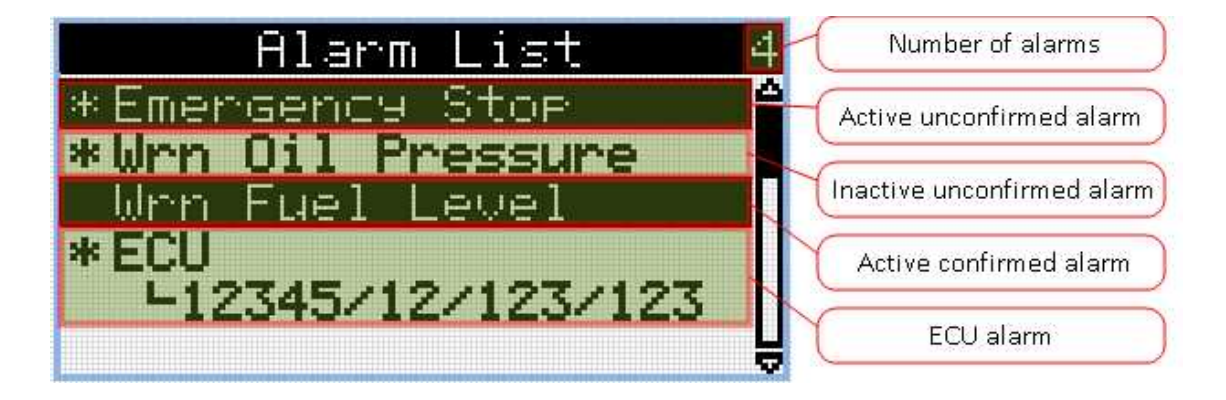

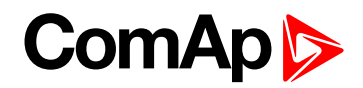

## <span id="page-19-0"></span>**4 Password**

### **4.1 Enter password**

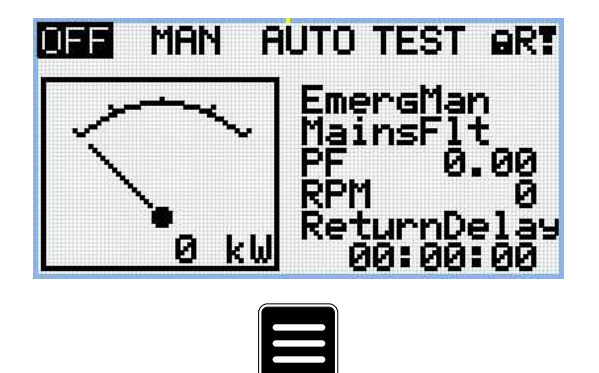

Note: From all measurement pages we can fluently go to the setpoint group page by pressing Page button.

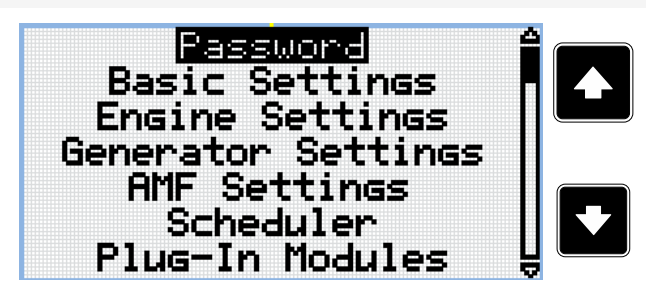

*Note: Use Up and Down button to select setpoint group Password.*

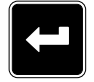

*Note: Use Enter button to enter setpoint group Password.*

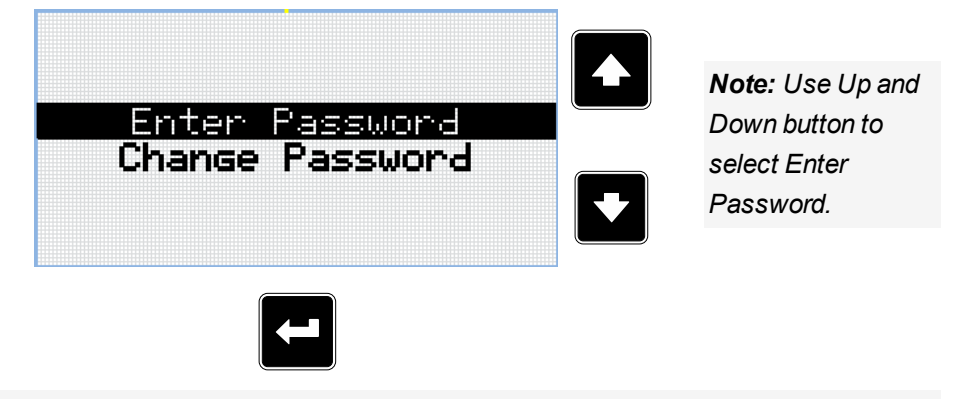

*Note: Use Enter button to enter selected setpoint.*

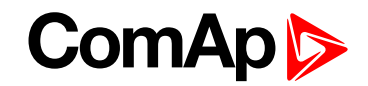

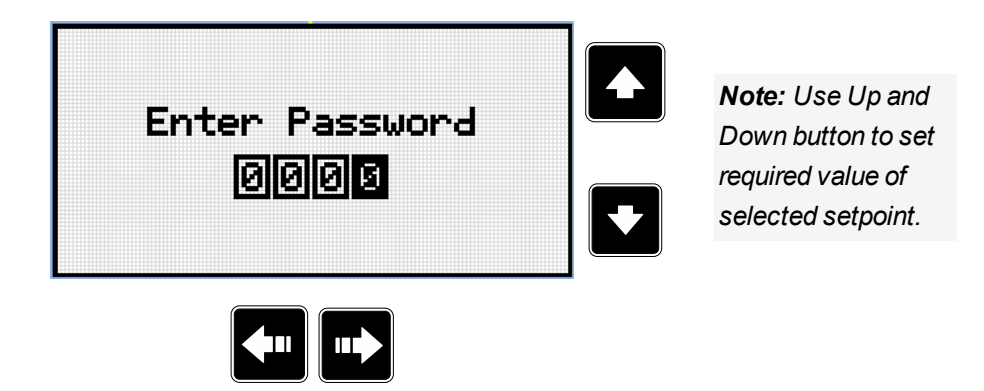

*Note: Use Left and Right button to move between digits.*

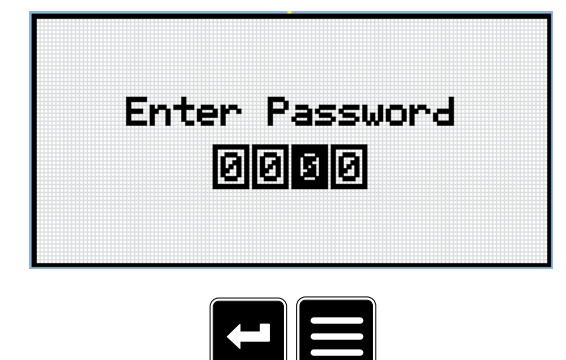

*Note: Use Enter button to confirm the password or Page button to cancel entering the password.*

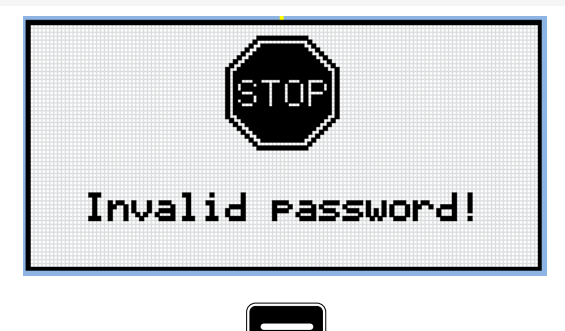

*Note: In case that invalid password is entered, the controller shows Invalid password screen. Use Page button to go back to menu.*

### **ComAp**

### **4.2 Change password**

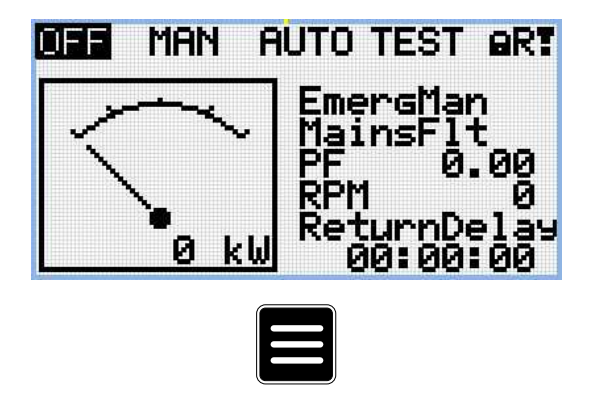

Note: From all measurement pages we can fluently go to the setpoint group page by pressing Page button.

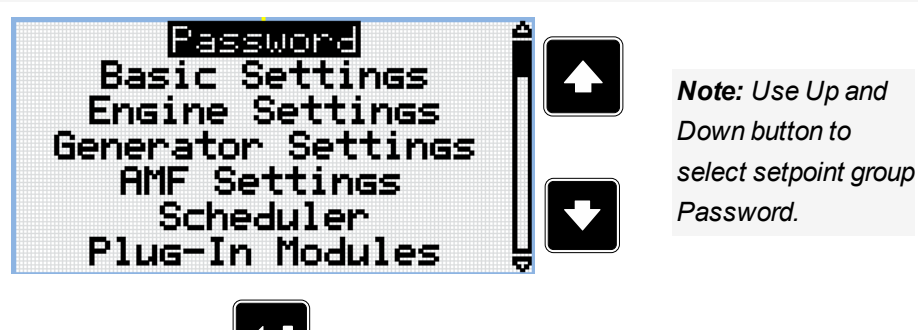

*Note: Use Enter button to enter setpoint group Password.*

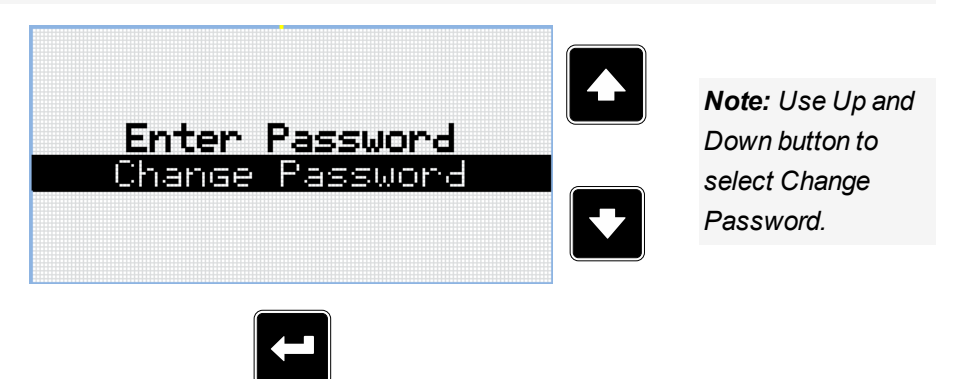

*Note: Use Enter button to enter selected setpoint.*

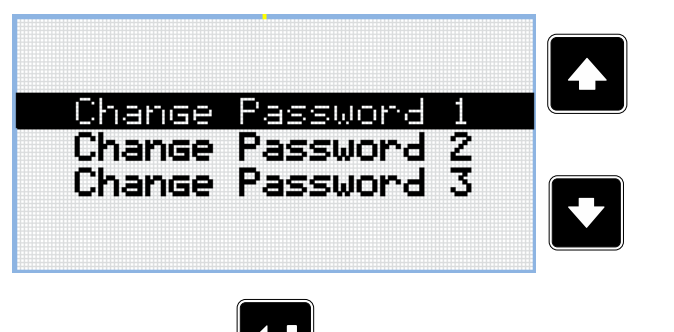

*Note: Use Up and Down button to select required level of password.*

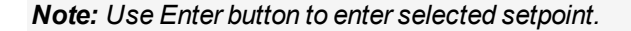

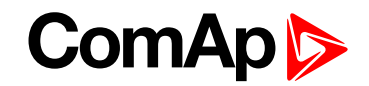

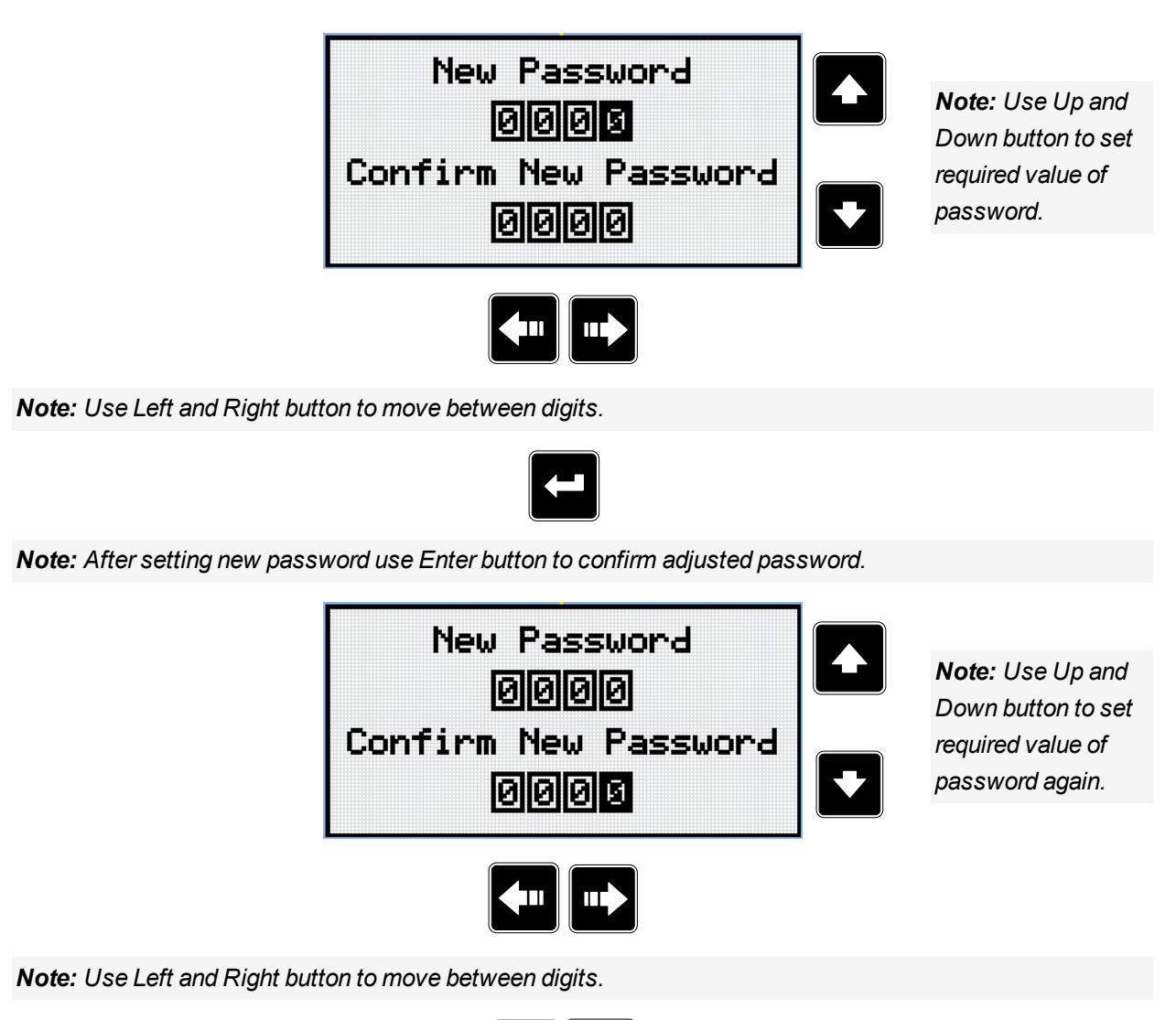

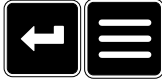

*Note: After setting new password again use Enter button to confirm adjusted password or Page button to discard changes and to cancel changing password.*

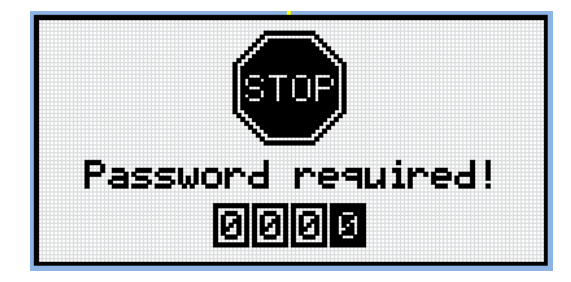

*Note: Before changing the password controller has to be unlocked. In case that controller is locked, the* controller shows Password required screen. In that case the password has to be entered before changing the *password.*

**IMPORTANT: Lost password? Display the information screen containing the serial number and password decode number as described in the chapter [Information](#page-25-0) screen (page 26) and send them to your local distributor.**

### **ComAp**

### **4.3 Log out from controller**

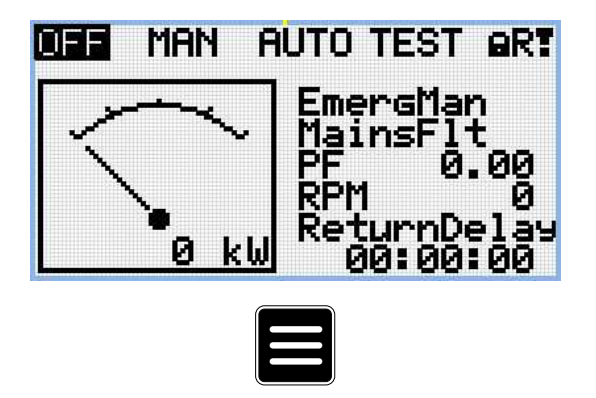

Note: From all measurement pages we can fluently go to the setpoint group page by pressing Page button.

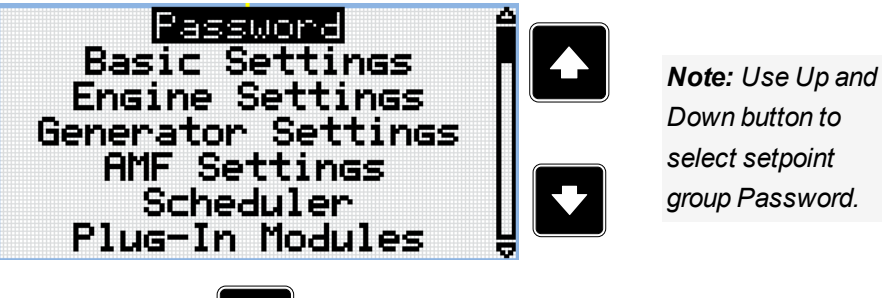

*select setpoint group Password.*

*Note: Use Enter button to enter setpoint group Password.*

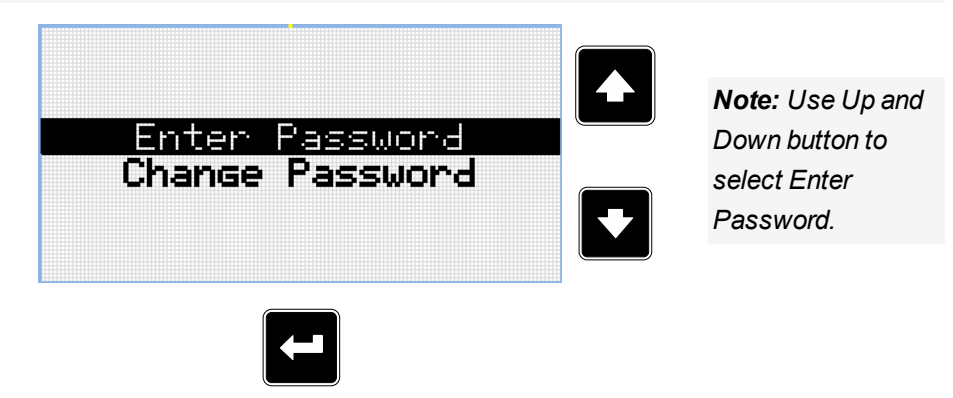

*Note: Use Enter button to enter selected setpoint.*

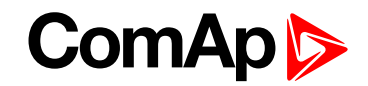

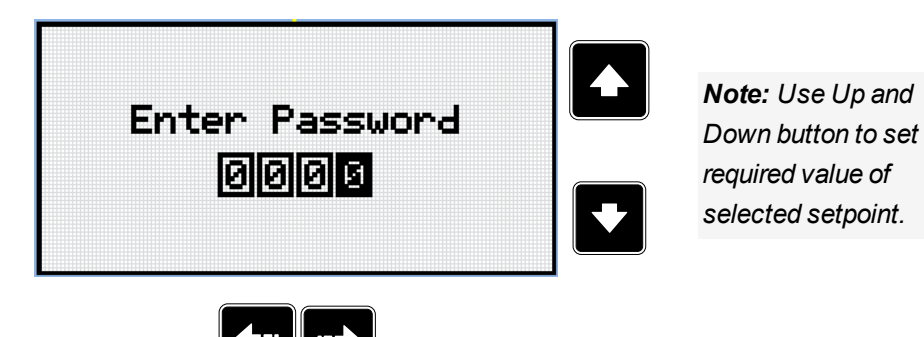

*Note: Use Left and Right button to move between digits.*

*Note: Enter invalid password to log out from controller.*

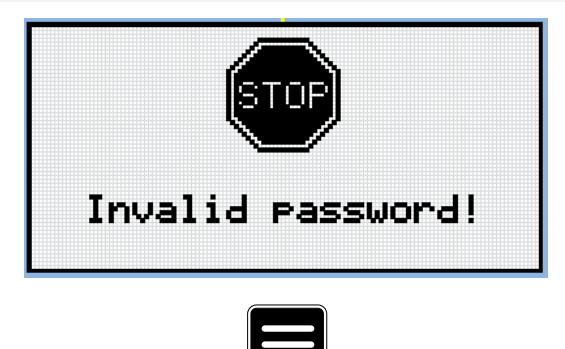

*Note: In case that invalid password is entered, the controller shows Invalid password screen. Use Page button to go back to menu.*

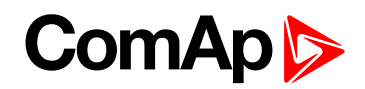

# <span id="page-25-0"></span>**5 Information screen**

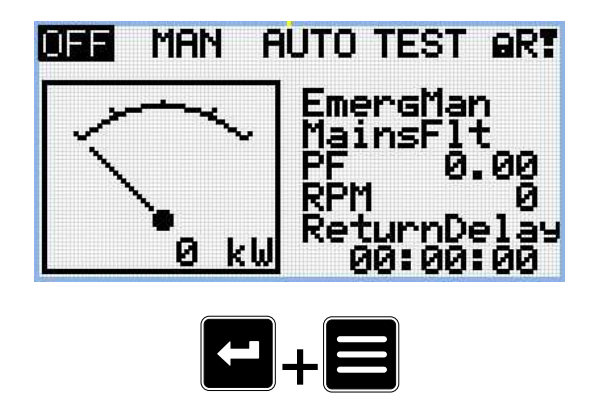

*Note: On Main measurement screen press Enter and Page button together. Enter button has to be pressed first.*

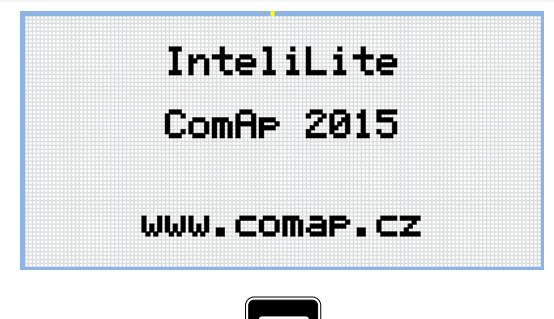

*Note: Use Page button to move to the next page.*

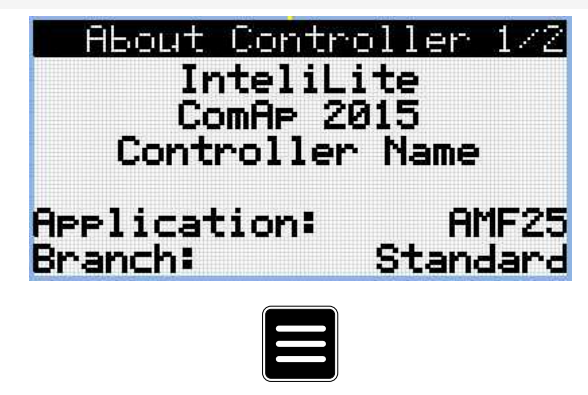

*Note: Use Page button to move to the next page.*

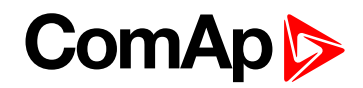

| - About Controller 2/2<br>SW Version:<br><b>HW Version:</b><br>Serial: | 1.0.0.00<br>1.0<br>12345678 |
|------------------------------------------------------------------------|-----------------------------|
| Pwd.Dec.:                                                              | 1212345678                  |
|                                                                        |                             |
|                                                                        |                             |

*Note: Use Up button to move back to main measurement screen.*

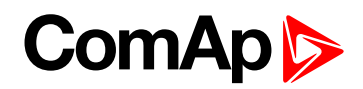

# <span id="page-27-0"></span>**6 Language selection**

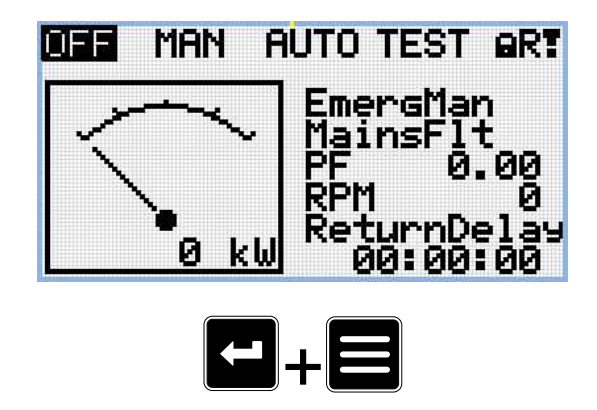

*Note: On Main measurement screen press Enter and Page button together. Enter button has to be pressed first.*

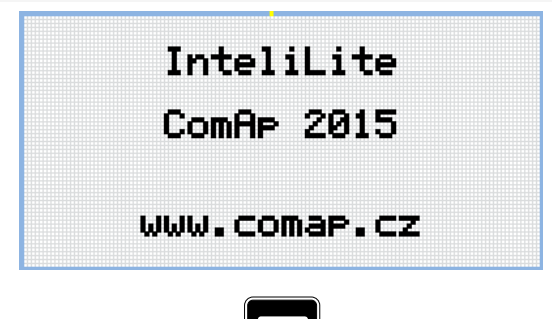

*Note: Use Page button to move to the next page.*

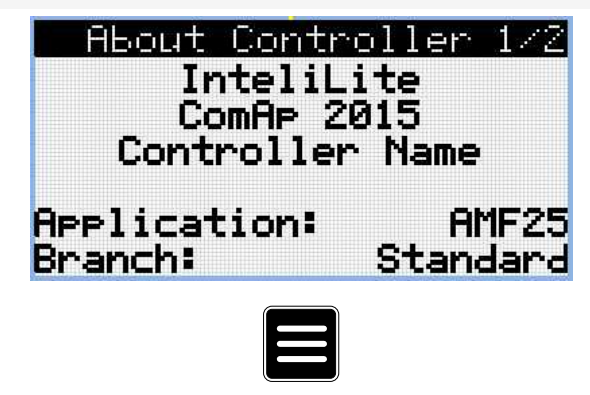

*Note: Use Page button to move to the next page.*

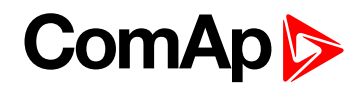

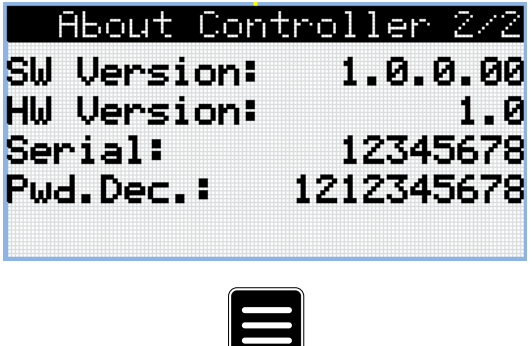

*Note: Use Page button to move to the next page.*

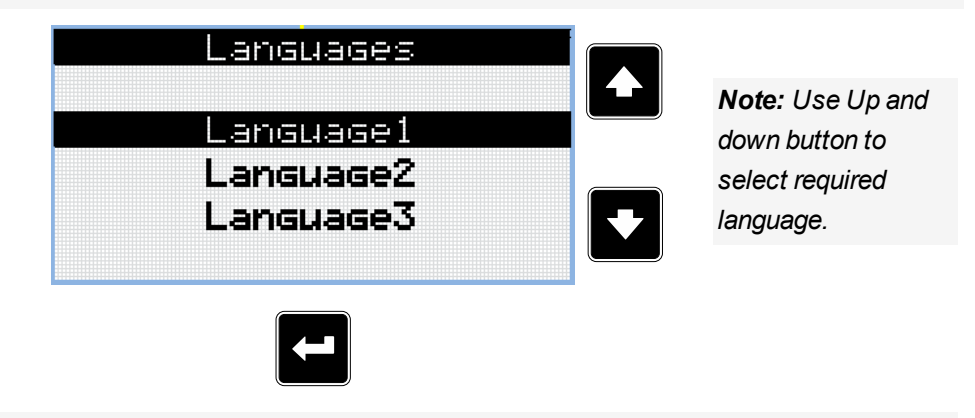

*Note: Use Enter button to confirm selected language.*

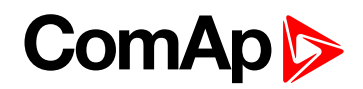

# <span id="page-29-0"></span>**7 Configuration level**

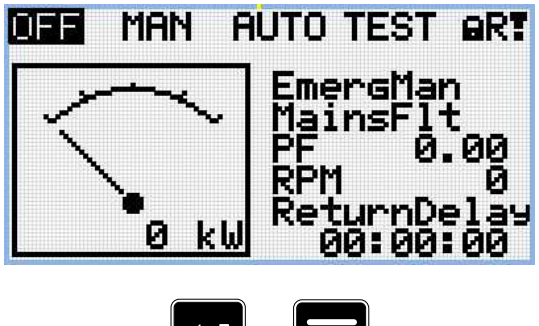

 $+$ 

*Note: On Main measurement screen press Enter and Page button together. Enter button has to be pressed first.*

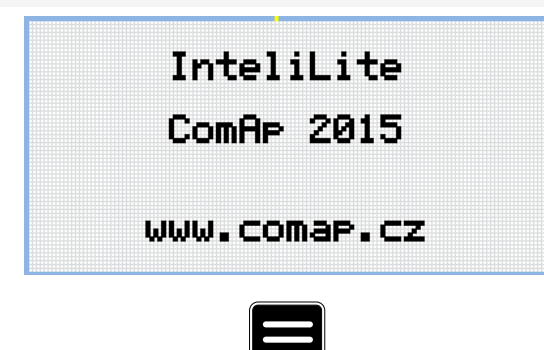

*Note: Use Page button to move to the next page.*

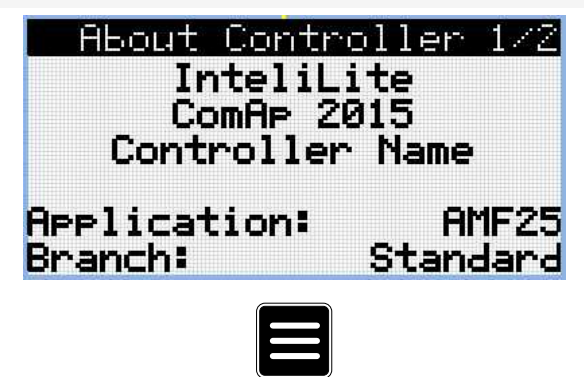

*Note: Use Page button to move to the next page.*

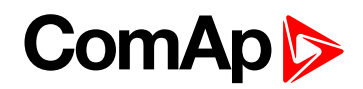

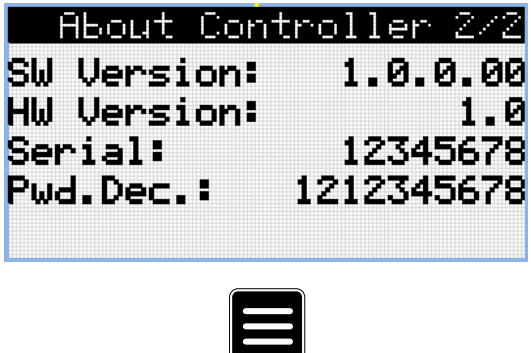

*Note: Use Page button to move to the next page.*

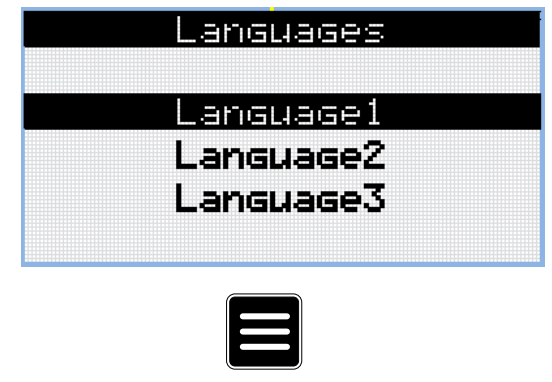

*Note: Use Page button to move to the next page.*

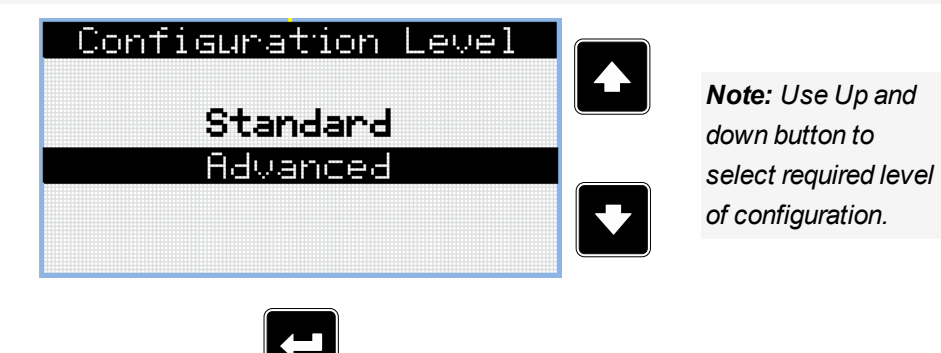

*Note: Use Enter button to confirm selected level of configuration.*

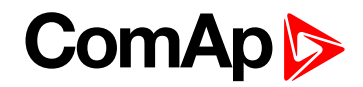

# <span id="page-31-0"></span>**8 Display contrast adjustment**

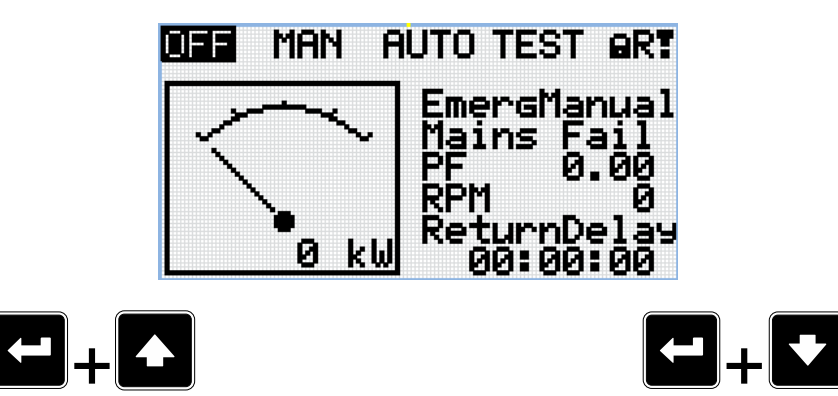

*Note: On any measurement screen press Enter and Down button together for lower contrast.*

*Note: On any measurement screen press Enter and Up button together for higher contrast.*

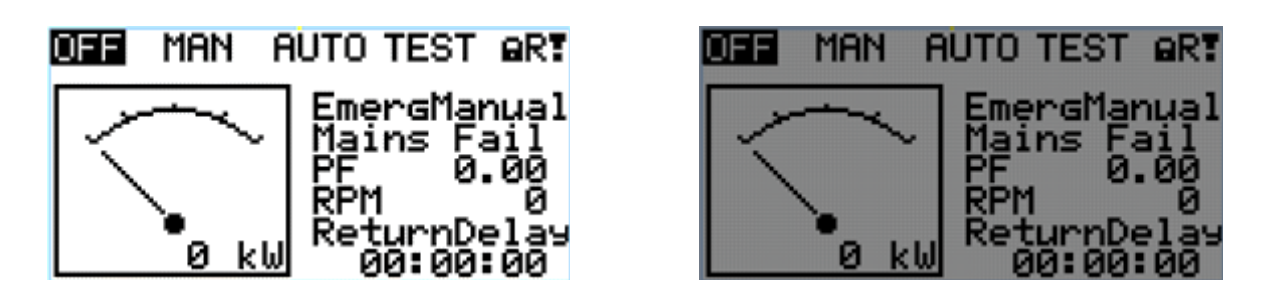

*Note: After setting a contrast, no another action is needed.*